### **Setting Up this Device**

Connect the cables as detailed in the diagram overleaf, then follow the steps below to complete the setup of the Avaya Scopia XT7100. For details on how to use the system after setup, see the User Guide for Avaya Scopia XT7100 or the Quick Start Guide for Avaya Scopia XT7100.

### **Step 1. System Installation and Activation**

- 1. Connect all cables to the Avaya Scopia XT5000 Codec Unit (see overleaf). Power supply must be connected after all other connections have been established.
- 2. Turn on the TV monitors. Monitor on HDMI1 is mandatory, monitor HDMI2 is optional.
- 3. Make sure the remote control has batteries installed.
- 4. Verify that the LED on the front panel of the Codec Unit is turned on. 5. If the codec unit does not turn on automatically, press the 🕲 button on the remote control.
- 6. The graphical menu appears on the monitors.

### **Step 2. Product Licensing**

- 1. Retrieve your LAC (License Authentication Code) from your Customer Letter
- 2. Access Product Licensing Delivery System (PLDS): https://plds.avaya.com
- **3.** Fill in LAC and get the list of all related Entitlements
- **4.** Provide the information on XT required on PLDS
- 5. The web form returns a license key that will enable the entitlements on your XT endpoint.

### **Step 3. Country and Language of Interface**

- 1. The System Name field displays the name of this Codec Unit as displayed in
- a videoconference, for example
- Hong Kong, or
- 9th Floor Conf Rm
- 2. Use the remote control keypad to type the name. Press **OK** to toggle letters or numbers and lower/upper case.
- 3. Select the **Country** and preferred Language.
- **4.** Select the desired protocol type for registration: only H.323, only SIP or both H.323 and SIP
- 5. Then select Next

### Step 4. Graphics and Image Setup

If all the sides of the triangles 1 and 2 are visible on your monitor, select **next**.

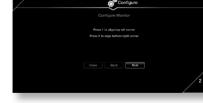

- 1. Otherwise, press 1 to adjust the position of the top left corner.
- 2. Use the arrow keys to move the selected triangle until it is fully visible on your monitor
- Press **OK** when done. **3.** Press **2** to adjust the position of the bottom right corner.
- **4.** Repeat the procedure using the arrows.
- 5. Press OK and Next when done.

http://www.avaya.com

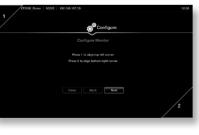

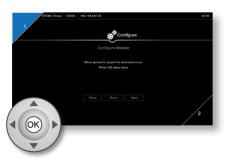

### Step 5. Network Settings

- 1. Enter your network settings. For questions about this information, consult your system administrator and network and ministrator..
- 2. Then select Next.

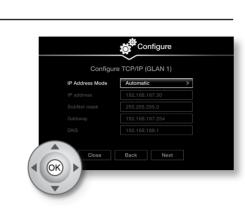

**CAUTION:** Make sure all units are

or disconnecting devices.

switched off whenever connecting

### Step 6. Gatekeeper Settings

If H.323 is a selected protocol for

- registration, enter the Gatekeeper settings: 1. Enter your **Gatekeeper** settings and your E.164 number. For questions
- about this information, consult your system administrator.
- 2. Then select Done.

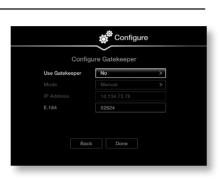

### **Step 7. SIP Server settings**

If SIP is a selected protocol for registration, enter the SIP Server settings:

- 1. Enter your SIP Server settings and your SIP User, SIP Name, and SIP Password (login code). For questions about this information, consult your system
- 2. Then select Done

# Configure Configure SIF 10.134.72.10 Back Done

### Step 8. Moving the Camera

- 1. On the general screen, navigate to **Control** Camera using the arrow keys
- 2. Use the arrow keys to move the camera to the preferred position.
- **3.** Repeat the procedure if you have a second camera installed.
- 4. Press Back when done.

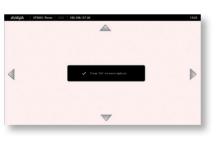

© 2000-2015 Avaya Inc. All intellectual property rights in this publication are owned by Avaya Inc. and are protected by United States copyright laws, other applicable copyright laws and international treaty provisions. Avaya Inc. retains rights not expressly granted. All product and company names herein may be trademarks of their registered owners. This publication is Avaya Inc. Confidential & Proprietary. Use pursuant to your signed agreement or Avaya policy. No part of this publication may be reproduced in any form whatsoever or used to make any derivative work without prior written approval by Avaya Inc. No representation of warranties for fitness for any purpose other than what is specifically mentioned in this guide is made either by Avaya Inc. or its agents. Avaya Inc. reserves the right to revise this publication and make changes without obligation to notify any person of such revisions or changes. Avaya Inc. may make improvements or changes in the product(s) and/or the program(s) described in this documentation at any time. If there is any software on removable media described in this furnished under a license agreement included with the product as a separate document If you are unable to locate a copy, please contact Avaya Inc and a copy will be provided to you. Unless otherwise indicated, Avaya registered trademarks are registered in the United States and other territories. All registered trademarks recognized For further information contact Avaya or your local distributor or reseller uick Setup Guide for Avaya Scopia® XT 7100 Version 8.3, March, 2014.

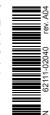

and press **OK**.

Configure nia® XT7000 administrator. H.323 and SIP

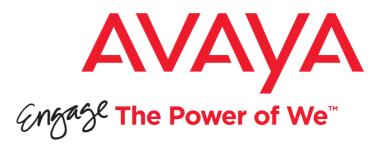

# Avaya Scopia<sup>®</sup> XT7100 Quick Setup Guide

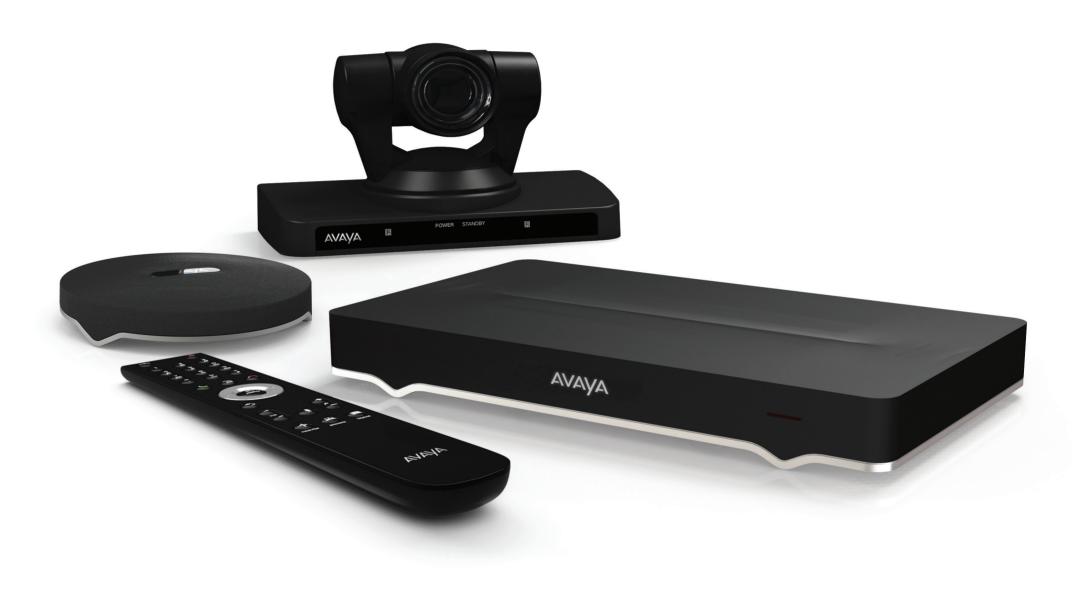

The Scopia XT7000 is the new generation Avaya's flagship product in the Scopia series of room systems. Unique simultaneous HD 1080p/60fps for live video and content and CDquality, 20 kHz audio deliver an outstanding experience. H.265 and H.264 High Profile provide provide ultimate bandwidth efficiency. H.264 Scalable Video Coding (SVC) offers high network error resiliency. Netsense guarantees the ability to adapt to bandwidth changes.

## Package Content:

- Avaya Scopia XT7100 Codec Unit
- Avaya Scopia XT Premium Camera
- Avaya Scopia XT Premium 3-way microphone POD
- Avaya Scopia XT Remote Control Unit
- First camera cable: 2.5m triple camera cable, including power, VISCA and DVI-D/HDMI
- DVI-I to VGA converter
- Cable LAN 4mt
- Cable HDMI M/M, 2.5M
- Power Supply and power cable
- Premium 3-way Microphone POD cable
- Remote Control Batteries

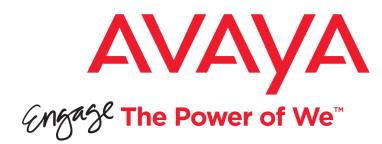

# Avaya Scopia XT7100

Quick Hardware Setup

### Package Content:

### 1 Codec Unit

- 2 Avaya Scopia XT Premium Camera
- B Premium 3-way microphone POD. Both POD connectors for audio cable can be used indifferently as audio input or audio output
- 4 Remote Control Unit and Batteries
- **5** First camera cable, including video, control and power for camera. Power/control camera connector can be fixed into codec unit just with fingers or using a small 4mm flat head screw driver.
- 6 HDMI Cable
- Premium 3-way Microphone POD cable
- 8 Ethernet Cable for LAN, 4m
- 9 Power Supply and Power Cable
- **10** DVI-I to VGA converter for PCs with VGA output only

### **Avaya Optional - Not Included Accessories**

### 11 DVI to DVI Cable

- Audio Cable. Both sockets on the unit are dual purpose. They accept either an analog 3.5mm MiniJack cable or an optical Toslink cable with a Toslink mini-plug adapter. Optical digital audio format is S/PDIF
- (1) Optional Premium Camera to be connected to second HDMI input
- Optional 2nd and 3rd Premium 3-way microphone PODs

### Non-Avaya

- 15 HDMI Cable for Mon2
- **16** Ethernet Cable for LAN
- **1** VGA cable

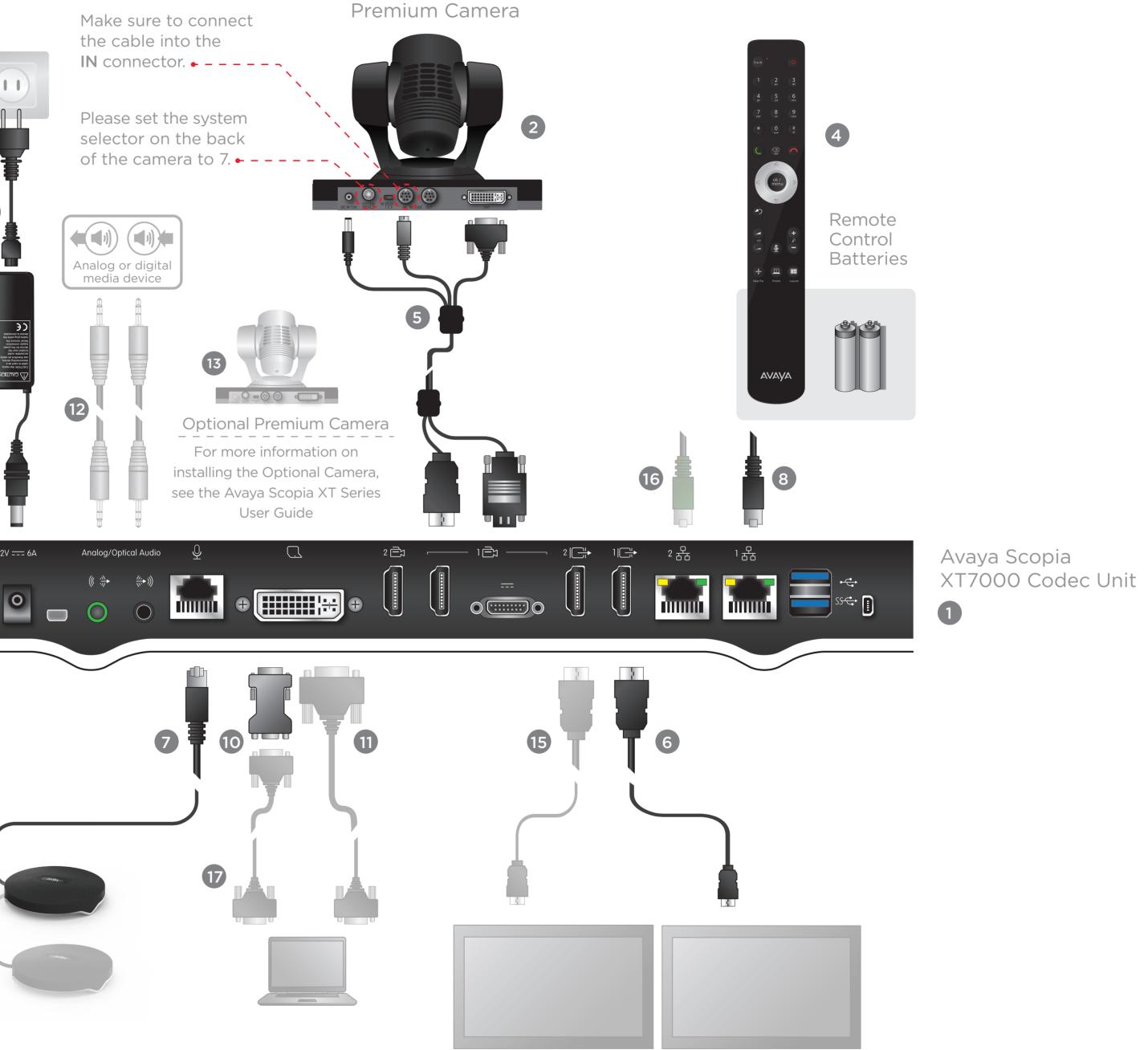

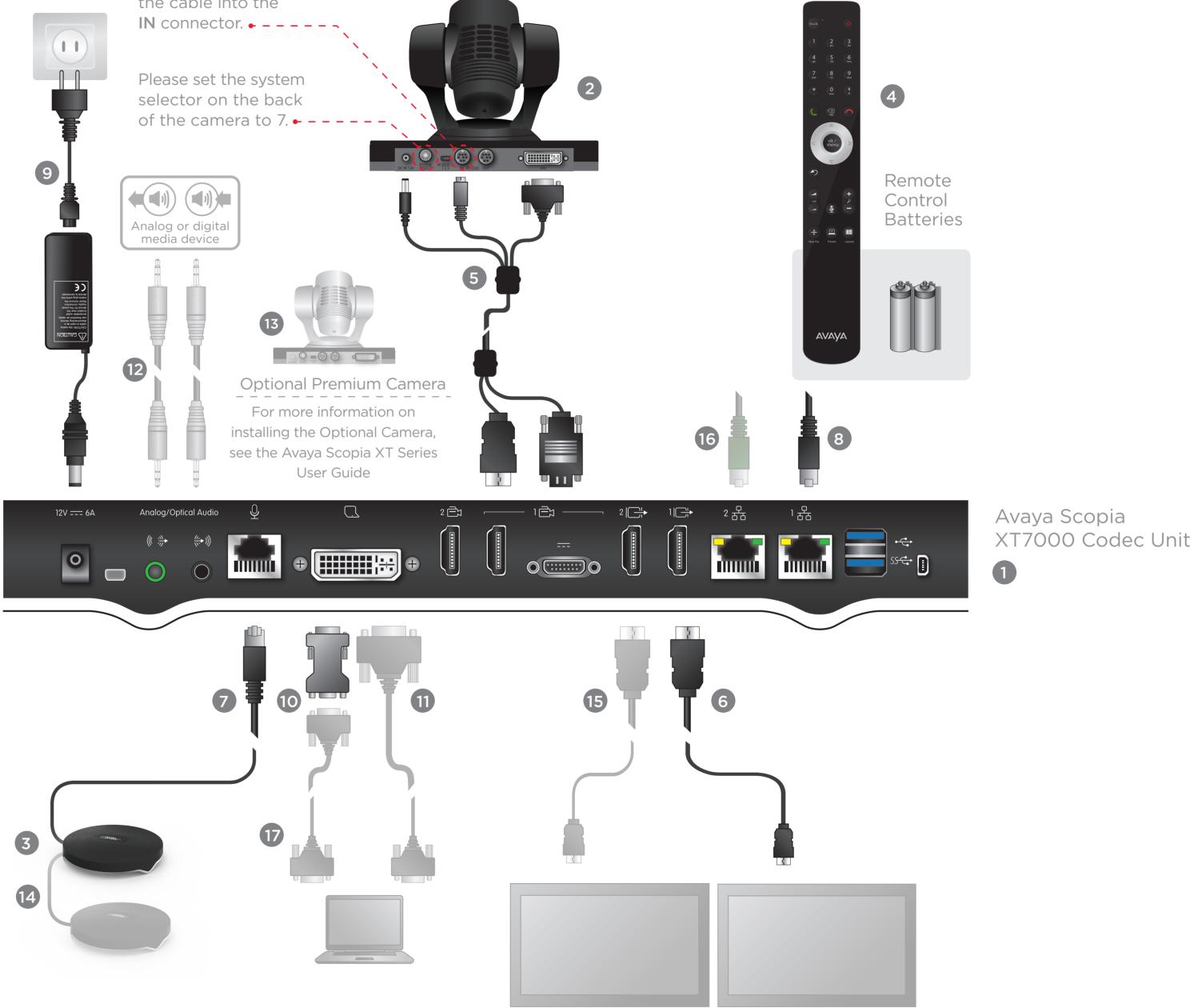

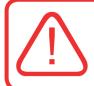